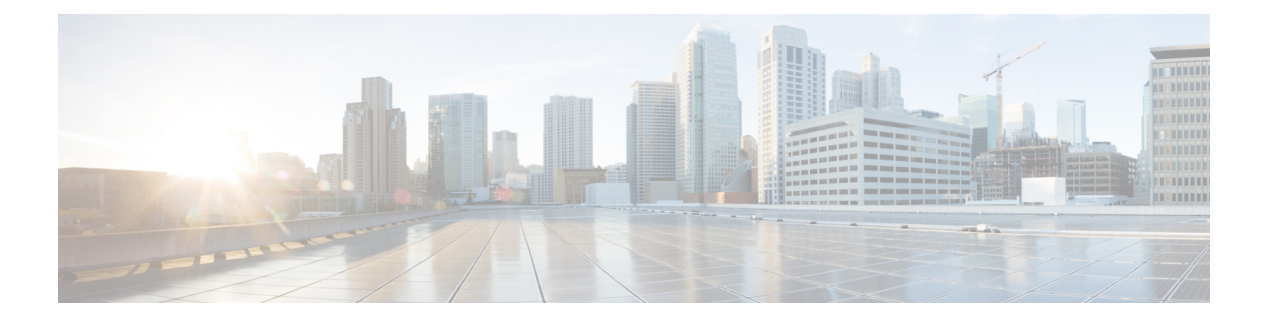

# **DHCP**サーバーステータスダッシュボード

Web ユーザー インターフェイス(Web UI)の Cisco Prime Network レジストラーサーバー ステー タスダッシュボードには、トラッキングと診断に役立つグラフ、チャート、テーブルを使用し て、システム ステータスのグラフィカル ビューが表示されます。これらのダッシュボード要 素は、システム情報を整理および統合された方法で伝達するように設計されており、次の項目 が含まれます。

- 重要なプロトコルサーバーおよびその他のメトリック
- アラームとアラート
- データベース インベントリ
- サーバーの正常性の傾向

ダッシュボードは、ダッシュボードを表示するシステムがその目的専用であり、プロトコル サーバーを実行しているシステムとは異なる場合があるトラブルシューティングのデスクコン テキストで使用するのが最適です。ダッシュボード システムは、プロトコル サーバーを実行 しているシステムをブラウザでポイントする必要があります。

ダッシュボードインジケーターは、予想される通常の使用パターンからの逸脱を考慮して解釈 する必要があります。異常なスパイクやアクティビティの低下に気付いた場合は、ネットワー ク上で通信障害や停電が発生して調査する必要があります。

- ダッシュボードを開く (1 ページ)
- 表示タイプ (2 ページ)
- 表示のカスタマイズ (7 ページ)
- 含めるダッシュボード要素の選択 (9 ページ)
- DHCP メトリック (11 ページ)

# ダッシュボードを開く

ダッシュボード機能は、地域クラスターでも使用できます。既定では、システム メトリック チャートが提供されます。さまざまなクラスタのサーバー固有の(DHCP、DNS、およびCDNS)

Settings v | Ø | Ø Basic Giv

チャートを表示できます。これは、[チャートの選択(Chart Selections)] ページで構成できま す。

Web UI でダッシュボードを開くには、[操作(Operate)] メニューから [ダッシュボード (Dashboard)] を選択します。

# 表示タイプ

割り当てられた管理者ロールを使用して DHCP および DNS 権限を持っている場合、ダッシュ ボードのプリセット表示は次の表で構成されます(例については、次の表を参照してください)。

- システム メトリック- の「システム メトリック*Cisco Prime Network Registrar 11.1 Administration Guide*」セクションを参照してください。
- **DHCP** 一般インジケータDHCP 一般指標 (17 ページ)- を参照してください。
- **DNS** 一般インジケータ: の『CiscoPrime Network Registrar 11.1 Authoritative and Caching DNS User Guide』の「DNS 一般インジケータ」の項を参照してください。

 $\mathcal{L}$ 

これらは、プリセットの選択です。選択できる他のダッシュボード要素については、「含 めるダッシュボード要素の選択 (9 ページ)」を参照してください。ダッシュボードに は、セッション間での選択が保持されます。 ヒント

図 **<sup>1</sup> :** プリセットのダッシュボード要素

↑ | Operate / Dashboard ★

Dachhoar

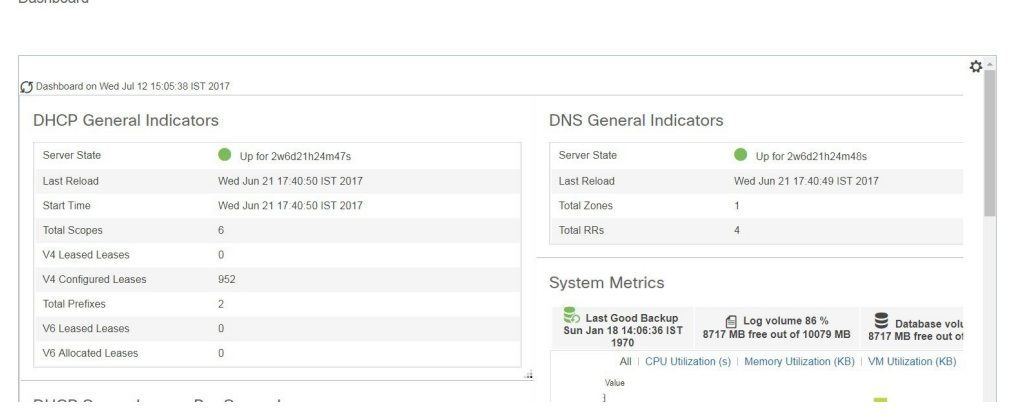

各ダッシュボード要素は、最初は、要素に応じて、テーブルまたは特定のパネルチャートとし て表示されます。

- 表-テーブル (4 ページ)を参照。
- 折れ線グラフ 折れ線グラフ (4 ページ) を参照。
- 面グラフ 面グラフ (5 ページ) を参照。

### 一般ステータス インジケータ

上の図のサーバー状態の説明の緑色のインジケータに注意してください。これは、情報を提供 するサーバーが正常に機能していることを示します。黄色のインジケータは、サーバーの動作 が最適でないことを示します。赤いインジケータは、サーバーがダウンしていることを示しま す。これらのインジケーターは、通常の Web UI の [サーバーの管理(Manage Servers)] ペー ジのサーバーの状態と同じです。

### アラートレベルのグラフィックインジケータ

グラフ化された線とグラフの積み上げ領域は、標準の色と視覚的なコーディングに従って、主 要な診断インジケータを一目ですぐに判断できます。グラフは、次の色とテキストのインジ ケーターを使用します。

- **High alerts or warnings** 線または赤の領域(ハッチングされたテクスチャ付き)。
- **All other indicators** 線や様々な他の色の領域でデータ要素を区別。グラフでは、緑や黄 色は使用しません。

### グラフの拡大と変換

別のウィンドウでグラフを拡大するには、パネルグラフの下部にあるグラフリンクアイコンを クリックし、次に「拡大グラフ」オプションをクリックします(下の図を参照)。拡大表示モー ドでは、最初に表示されるグラフの種類から別のグラフの種類を選択できます(その他のチャー ト タイプ (6ページ)を参照)。

図 **2 :** 拡大グラフ

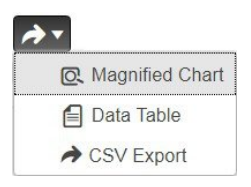

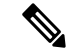

拡大されたグラフの自動更新はオフになっています。最新のデータを取得するには、ペー ジの左上にある [ダッシュボード(Dashboard)] の横にある [更新(**Refresh**)] アイコン をクリックします。 (注)

グラフを表に変換するには、「表としてグラフを表示する」を参照してください。表をグラ フィック・グラフ形式に変換することはできません。

### 凡例

各グラフには、既定で色分けされた凡例が含まれています。

# テーブル

テーブルとして表示されるダッシュボード要素には、行と列にデータが表示されます。以下の ダッシュボード要素は、あらかじめ設定されており、テーブルで構成されます(または含める)。

- DHCP DNS の更新
- DHCP アドレスの現在の使用率
- DHCP の一般的なインジケータ
- DNS一般インジケータ
- DNS 一般インジケータのキャッシュ

エキスパートモードでテーブルを表示すると、追加のデータが表示されることがありま す。 (注)

# 折れ線グラフ

折れ線グラフとしてレンダリングされるダッシュボード要素には、x 軸と y 軸に対してプロッ トされた 1 つまたは複数の線を含めることができます。次の表では、3 種類の折れ線グラフに ついて説明します。

#### 表 **<sup>1</sup> :** 折れ線グラフのタイプ

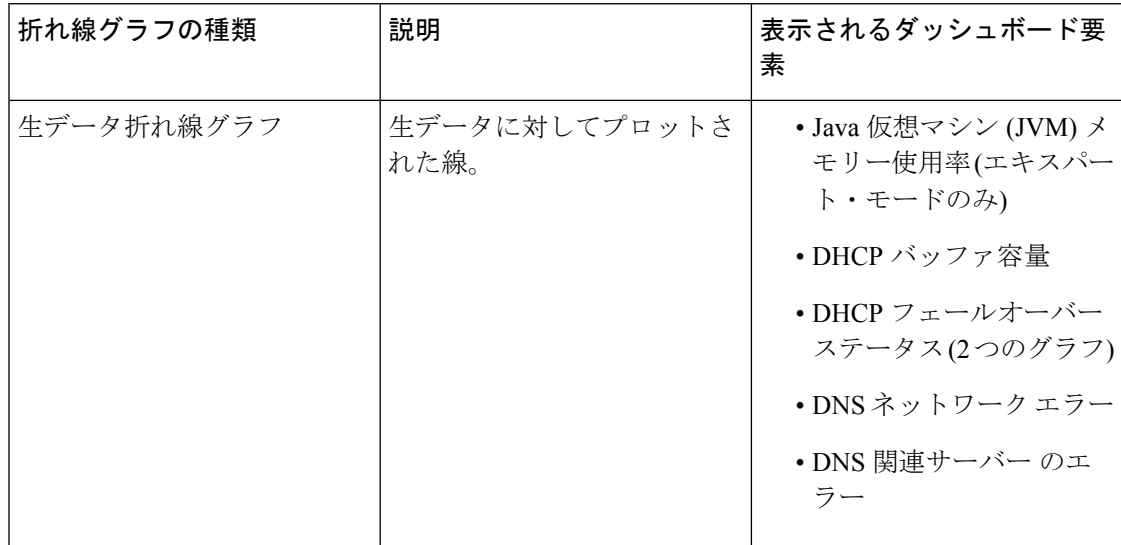

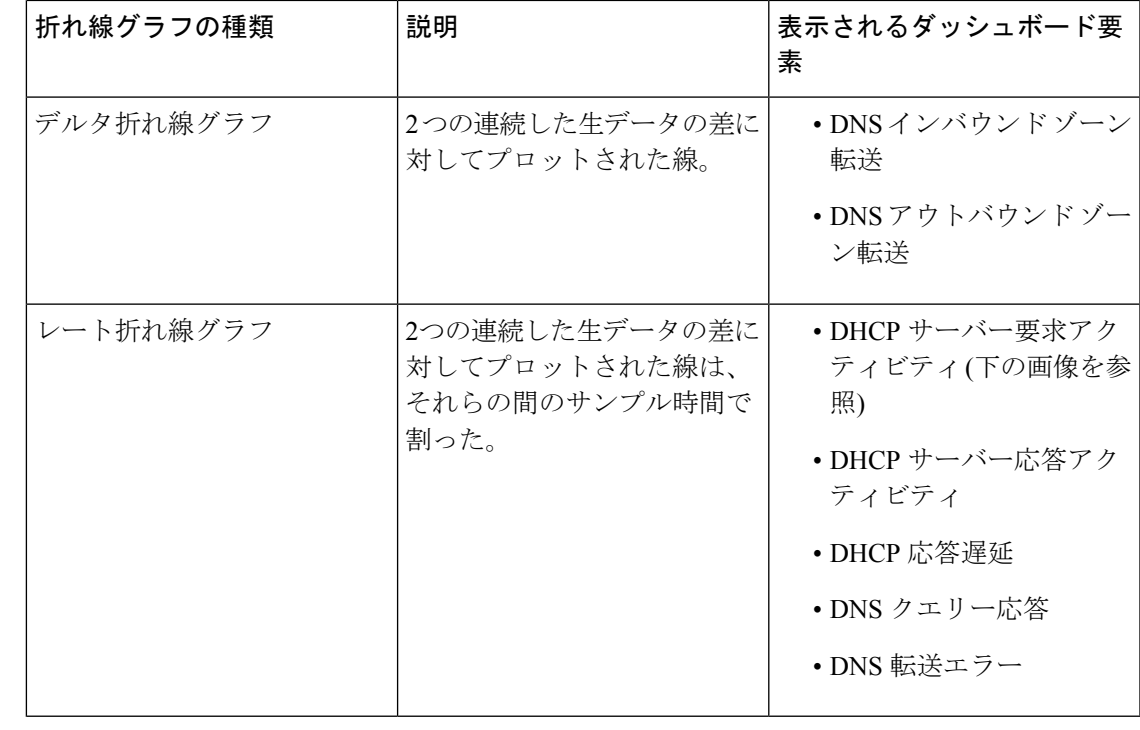

### $\mathcal{Q}$

デルタまたはレートデータを示すグラフの生データを取得するには、エキスパートモー ドに入り、必要なチャートに移動します。パネル チャートの下にある [チャートリンク (**Chart Link**)] アイコンをクリックしてから [データテーブル(**Data Table**)] をクリッ クします。生データテーブルは、グラフデータテーブルの下にあります。 ヒント

#### 図 **3 :** 折れ線グラフの例

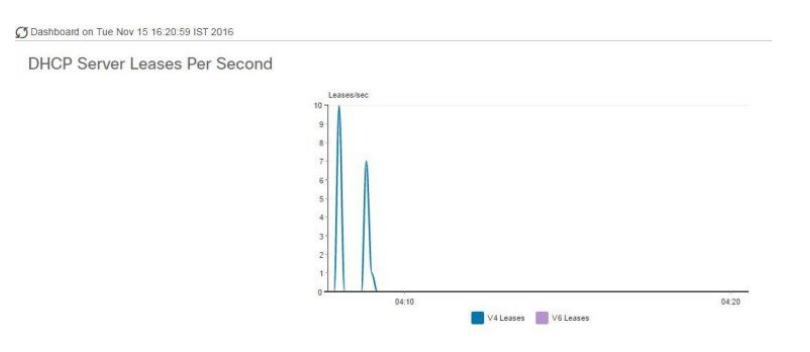

# 面グラフ

面グラフとしてレンダリングされるダッシュボード要素は、複数の関連するメトリックを傾向 グラフとしてプロットしますが、一方が積み上げ、最高点が累積値を表すようにします。値 は、コントラストの色で個別にシェーディングされます。(面グラフとして図 3 : 折れ線グラフ

の例 (5 ページ)に表示される DHCP サーバー要求アクティビティ チャートの例について は、次の図を参照してください)。

#### 図 **<sup>4</sup> :** 面グラフの例

O Dashboard on Tue Nov 15 16:20:13 IST 2016

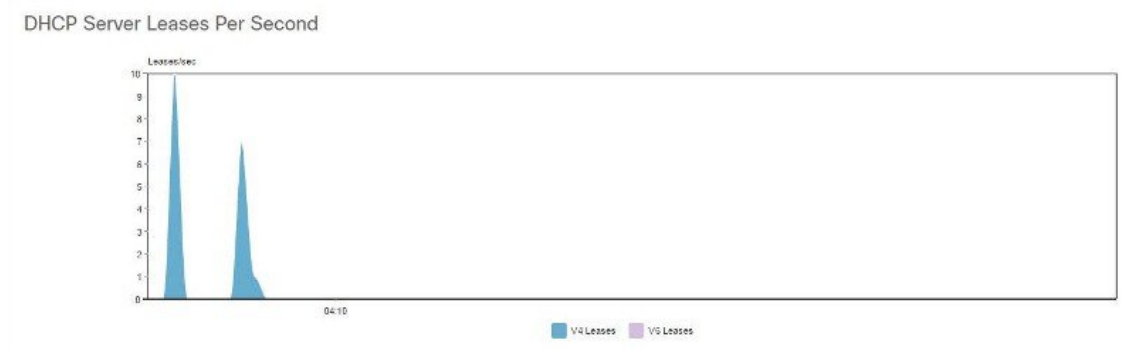

これらは、凡例にリストされている順序で積み重ねられ、スタックの下部に左端の凡例項目、 スタックの一番上に右端の凡例項目が表示されます。面グラフに事前に設定されているダッ シュボード要素は次のとおりです。

- DHCP バッファ容量
- DHCP フェールオーバーステータス
- DHCP 応答遅延
- 1 秒あたりの DHCP サーバーのリース数
- DHCP サーバー要求アクティビティ
- DHCP サーバーの応答アクティビティ
- DNS 受信ゾーン転送
- DNS ネットワーク エラー
- DNS 送信ゾーン転送
- 1 秒あたりの DNS クエリ
- DNS 関連サーバー エラー

### その他のチャート タイプ

選択できるその他のグラフの種類は次のとおりです。

- **Line** 折れ線グラフ (4 ページ)で説明した折れ線グラフの 1 つ。
- **Area**—面グラフ (5 ページ)で説明したグラフ。
- **Column** グラフを横方向に垂直バーで表示し、値軸をグラフの左側に表示します。

• **Scatter**- 散布図は、デカルト座標を使用して、一連のデータの通常 2 つの変数の値を表示 するプロットまたは数学図の一種です。

 $\mathcal{L}$ 

各グラフの種類は、異なる方法で、異なる解釈でデータを示しています。どのタイプが 最適かを判断できます。 ヒント

### ダッシュボード要素のヘルプの取得

テーブル/グラフウィンドウのヘルプアイコンをクリックすると、各ダッシュボード要素のヘ ルプウィンドウを開くことができます。

# 表示のカスタマイズ

ダッシュボードの表示をカスタマイズするには、次の操作を行います。

- データを更新し、自動更新間隔を設定します。
- グラフを展開し、別の形式でレンダリングします。
- グラフィック グラフを表に変換します。
- データをコンマ区切り値 (CSV) 出力にダウンロードします。
- グラフの凡例を表示または非表示にします。
- サーバー グラフの種類を構成します。
- デフォルト表示にリセット

各グラフは次の機能をサポートします。

- サイズ変更
- 新しいセル位置にドラッグ アンド ドロップ
- 最小 化
- クローズ

各グラフには、グラフの説明と、説明の下部にあるリンク (詳細..) をクリックすると詳細なヘ ルプが表示されたヘルプ アイコンが表示されます。

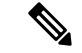

ダッシュボード/グラフに加えられた変更は、[ダッシュボード(Dashboard)] ウィンドウ で [保存(**Save**)] をクリックした場合にのみ保持されます。 (注)

### 表示の更新

表示の更新

[最新の情報に更新(Refresh)]アイコンをクリックして、最新のポーリングを選択するように 各ディスプレイを更新します。

### ポーリング間隔の設定

データのポーリング頻度を設定できます。ダッシュボード表示の右上隅の [ダッシュボード設 定(Dashboard Settings)] アイコンをクリックします。キャッシュされたデータのポーリング 間隔を設定するには、4つのオプションがあり、プロトコルサーバーに更新のポーリングを行 います (下の図を参照)。

図 **5 :** グラフのポーリング間隔の設定

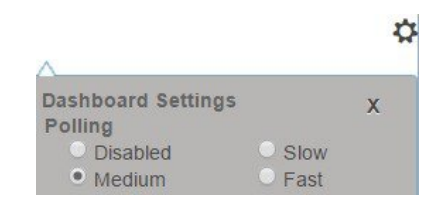

キャッシュされたデータポーリング (したがって、自動更新) 間隔を次の値に設定できます。

- **Disabled**—ポーリングを行わないため、データは自動的に更新されません。
- **Slow**—30 秒ごとにデータを更新します。
- **Medium**—20 秒ごとにデータを更新します。
- **Fast**(プリセット値)—10 秒ごとにデータを更新します。

### 表としてのグラフの表示

パネルグラフの下部にある[チャートリンク(**ChartLink**)]アイコンを使用して、チャートリ ンクオプションを表示します(下の図を参照)。[データテーブル(Data Table)] オプションをク リックすると、グラフィック チャートを表として表示できます。

図 **6 :** 表形式へのグラフ変換の指定

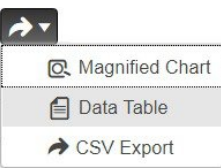

### **CSV**形式へのエクスポート

グラフデータは、カンマ区切り値 (CSV) ファイル (スプレッドシートなど) にダンプできま す。パネルグラフの下部にあるチャートリンクコントロール(上の図を参照)で、[CSV形式でエ クスポート(**CSV Export**)] オプションをクリックします。[名前を付けて保存(Save As)] ウィンドウが表示され、CSV ファイルの名前と場所を指定できます。

# 含めるダッシュボード要素の選択

ページに表示するダッシュボードエレメントの数を決定できます。DHCPサーバーやDNSサー バーなど、1 つのサーバーのアクティビティのみに集中し、他のサーバーの、他のすべてのメ トリックを除外する場合があります。このように、ダッシュボードの混雑が少なくなり、要素 が大きくなり、読みやすくなります。それ以外の場合は、すべてのサーバーアクティビティの 概要を表示し、結果として小さな要素を表示する場合もあります。

[ダッシュボードの設定 (Dashboard Settings) ]アイコンをクリックし、[ダッシュボードの設定 (Dashboard Settings)] ダイアログの [チャート選択(**Chart Selections**)] をクリックすると、 メインの [ダッシュボード(Dashboard)] ページから表示するダッシュボード要素を選択でき ます。リンクをクリックすると、「チャートの選択 (Chart Selection) 1ページが開きます(図7 : ダッシュボード要素の選択 (10 ページ) を参照)。

# サーバー チャート タイプの設定

メインダッシュボードビューでデフォルトのグラフタイプを設定できます。ダッシュボードの サーバー・グラフをカスタマイズして、特定のグラフ・タイプのみをデフォルトとして表示で きます。

既定のグラフの種類を設定するには、表示するメトリック ス グラフに対応するチェック ボッ クスをオンにし、**Type** ドロップダウンリストからグラフの種類を選択します。既定のグラフ の種類は、さまざまなユーザーセッション間で一貫性があり、共有されます(下の図を参照)。

サーバーで構成されたサービスに基づいて、[ダッシュボードの設定(DashboardSettings)] >[グラフの選択 (Chart Selection) ] ページで CDNS または DNS メトリックを確認できま す。 (注)

# $\mathcal{Q}$

ダッシュボード要素がグラフの選択リストに表示される順序は、必ずしもページ上での 要素の表示順序を決定するものではありません。使用可能な領域を考慮するアルゴリズ ムによって、グリッド レイアウトの順序とサイズが決まります。ダッシュボード要素の 選択を送信するたびにレイアウトが異なる場合があります。選択を変更するには、表示 するダッシュボード要素の横にあるチェックボックスをオンにします。 ヒント

図 **<sup>7</sup> :** ダッシュボード要素の選択

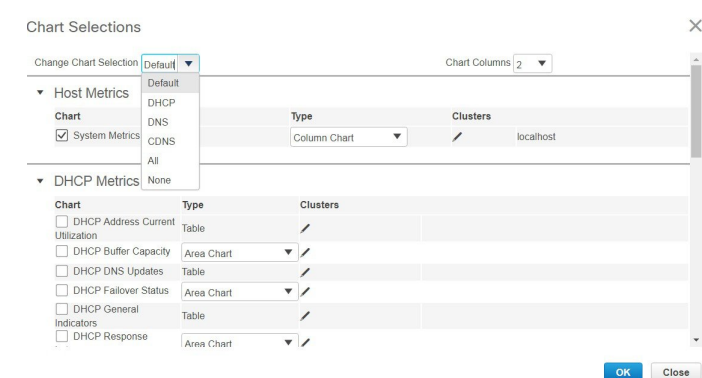

上の図は、リージョン Web UI のグラフ選択テーブルを表示します。[クラスター(Clusters)] 列は、リージョン ダッシュボードでのみ使用でき、構成されているローカル クラスターの一 覧が表示されます。ローカル クラスターを追加するには、[編集(Edit)] アイコンをクリック し、[ローカル クラスターリスト(Local Cluster List)] ダイアログ ボックスでローカル クラス ター名を選択します。

選択を変更するには、表示するダッシュボード要素の横にあるチェックボックスをオンにしま す。

ページの上部にある [チャート選択の変更(**Change Chart Selection**)] ドロップダウンリスト で特定のグループ コントロールを使用できます(上の図を参照)。その内容は:

- すべてのチェックボックスをオフにするには、[なし(**None**)]を選択します。
- プリセットの選択に戻すには、[デフォルト(**Default**)]を選択します。DHCPおよびDNS をサポートする管理者ロール用の事前設定されたダッシュボード要素は次のとおりです。
	- ホストメトリック: システムメトリック
	- DHCP メトリック:一般的なインジケーター
	- DNS メトリック:一般的なインジケーター
- DHCPメトリックのみを選択し、**DHCP**を選択します(『CiscoPrime NetworkRegistrar 11.1 DHCP User Guide』の「DHCP Metrics」の項を参照)。
- DNS メトリックのみを選択し、**DNS** を選択します(『Cisco Prime Network Registrar 11.1 Authoritative and Caching DNS User Guide』 の 「Authoritative DNS Metrics」の項を参照)。
- DNS メトリックのみを選択し、**CDNS** を選択します(『Cisco Prime Network Registrar 11.1 Authoritative and Caching DNS User Guide』の 「Caching DNS Metrics」の項を参照)。
- すべてのダッシュボード要素を選択するには、[すべて(**All**)]を選択します。

ページの下部にある[**OK**]をクリックして選択内容を保存するか、または[キャンセル(**Cancel**)] をクリックして、変更をキャンセルします。

グラフの種類を変更するには、パネル チャートの下部にある [グラフの種類 (Chart Type) ] ア イコンをクリックし、必要なグラフの種類を選択します(下の図を参照)。使用できるグラフ には、折れ線グラフ、棒グラフ、面グラフ、散布図があります。

#### 図 **8 :** グラフの種類の選択

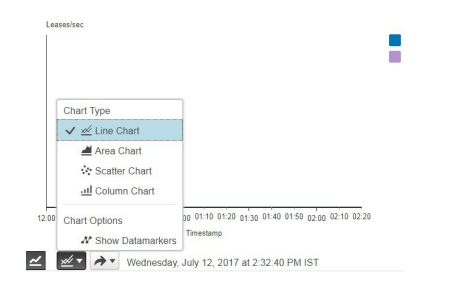

# **DHCP** メトリック

次のDHCPメトリック要素は、ダッシュボードで使用できます。DHCPサーバー統計情報の完 全なリストについては、付録「*Cisco Prime Network Registrar 11.1 Administration Guide* のサー バー統計情報(*Server Statistics" appendix of*)」の「*DHCP Statistics*(*DHCP*統計情報)」の項を 参照してください。

- **DHCP** アドレスの現在の使用率(を参照)DHCP アドレスの現在の使用率 (11 ページ)
- **DHCP** バッファ容量-を参照してください。DHCP バッファ容量 (13 ページ)
- **DHCP DNS** 更新プログラム 「」を参照DHCP DNS 更新 (14 ページ)
- **DHCP** フェールオーバー ステータス—参照DHCP フェールオーバー ステータス (15 ペー ジ)
- **DHCP** 一般インジケータ- 「」を参照してください。DHCP 一般指標 (17 ページ)
- **DHCP** 更新データ- 「」を参照してください。DHCP 更新データ (19 ページ)
- **DHCP** 応答の遅延時間 (を参照してください)DHCP 応答遅延時間 (19 ページ)
- **1** 秒あたりの **DHCP** サーバーのリース数 (を参照)DHCP サーバーの 1 秒あたりのデータの リース (20 ページ)
- **DHCP**サーバー要求アクティビティー-を参照してください。DHCPサーバー要求アクティ ビティ (21 ページ)
- **DHCP**サーバー応答アクティビティー-を参照してください。DHCPサーバー応答アクティ ビティ (23 ページ)

### **DHCP** アドレスの現在の使用率

表として表示されるDHCPアドレスの現在の使用状況ダッシュボード要素は、特定のアドレス 集約のDHCPv4およびDHCPv6アドレスの使用率(割り当てられたアドレスの数)を示します。 選択タグ。このテーブルは、[チャートの選択**DHCPMetrics: DHCP Address Current Utilization**] ページで選択した場合に使用できます。

結果の表は、次の情報を示しています。

- **Name** 集計名 (またはアドレス)
- **In** —使用中のアドレス**Use**の数。
- **Total**:アドレスの合計数。
- **Utilization**-利用アドレスの割合。
- **Mode**(エキスパートモードのみで表示されます)-集約モード(スコープ、リンク、プレフィッ クス、ネットワーク、または選択タグ)

#### データの解釈方法

グラフには、スコープ、リンク、またはプレフィックス名、使用中アドレスと合計アドレス、 および前の 2 つの列に基づくアドレス使用率の 4 つの列を含むテーブルが表示されます。この グラフは、DHCPサーバー拡張サンプルカウンター属性が有効になっている場合にのみ使用で きます。

- スコープモードのSNMPトラップ構成が適用される場合、[名前]列にスコープ名が表示さ れます。それ以外の場合は、ネットワーク IP アドレスが表示されます。
- トラップが有効になっていない場合 (または DHCP サーバーのデフォルトフリーアドレス 構成または*v6-default-free-address-config*属性が設定されていない場合)、ネットワーク・ア ドレスにはアスタリスク ()**\***が付加されます。
- 選択タグを適用すると、その名前も追加されます。SNMP トラップの詳細については、 *SNMP* 通知イベントの処理の*Cisco Prime Network Registrar 11.1 Administration Guide*項を参 照してください。
- デフォルトフリーアドレス設定(または*v6-*デフォルトフリーアドレス設定)属性を定義しな い場合、Cisco Prime Network レジストラーは、 という名前 **default-aggregation-addr-trap-config**の内部のリストされていないトラップ設定を作成しま す。

このため、作成するトラップ構成にはdefault-aggregation-addr-trap-configという名前を使用しな いでください。

### 結果に基づくトラブルシューティング

使用率のアドレスの割合が高い場合、アドレスは飽和点に達します。別のスコープからアドレ スを再割り当てする必要がある場合があります。

### 使用される属性

このグラフの生成には、DHCPScopeAggregationStats クラスの次の属性が使用されます。

#### 表 **2 :** 使用される属性

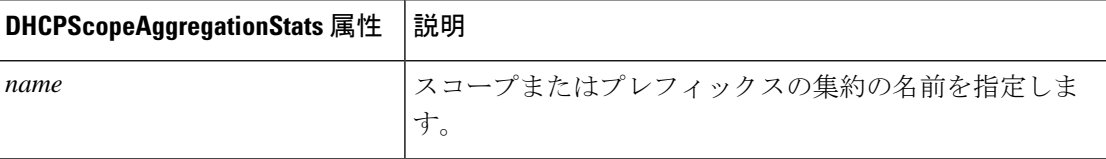

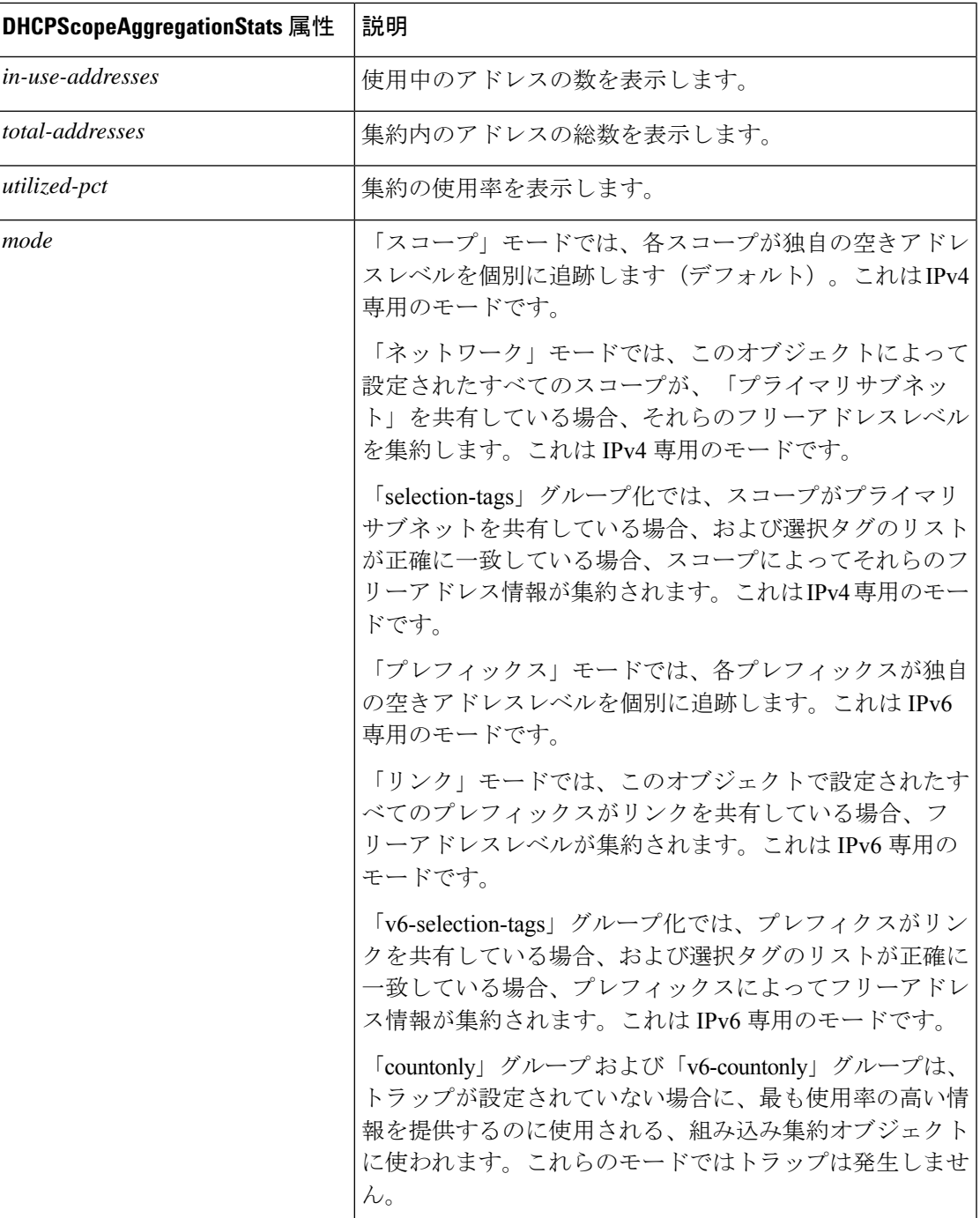

# **DHCP** バッファ容量

領域グラフとして表示される DHCP バッファキャパシティ ダッシュボード要素には、割り当 てられた要求と応答の数と、使用中の要求と応答の数をプロットする折れ線グラフが表示され ます。この要素は、[チャートの選択**DHCP Metrics: DHCP Buffer Capacity**] ページで選択した 場合に使用できます。

結果の表とグラフのプロット:

- -**Requests**使用中の要求バッファの数**in**の**Use**傾向。
- -**Responses**使用中の応答バッファの数**in**の**Use**傾向。

#### データの解釈方法

DHCP バッファ容量データは、DHCP 要求バッファと応答バッファの使用パターンを示しま す。バッファーが異常パターンで増加し始めた場合、割り振られたバッファーの数を増やすこ とによって補正を試みることなく、取ることができる対策があります。

### 結果に基づくトラブルシューティング

バッファのしきい値を超えて増加し、一貫して超えている場合は、サーバーの実行速度が遅い 理由を見つけます。高レベルのロギング、低速のDHCP拡張またはLDAPサーバー、または、 チャットクライアントやケーブルモデム終端システム(CMTS)の頻繁な再起動など、過負荷が 考えられます。バッファー・サイズを増やす必要がある場合があります。

### 使用される属性

このグラフの生成には、DHCPServerActivityStats クラスの次の属性が使用されます。

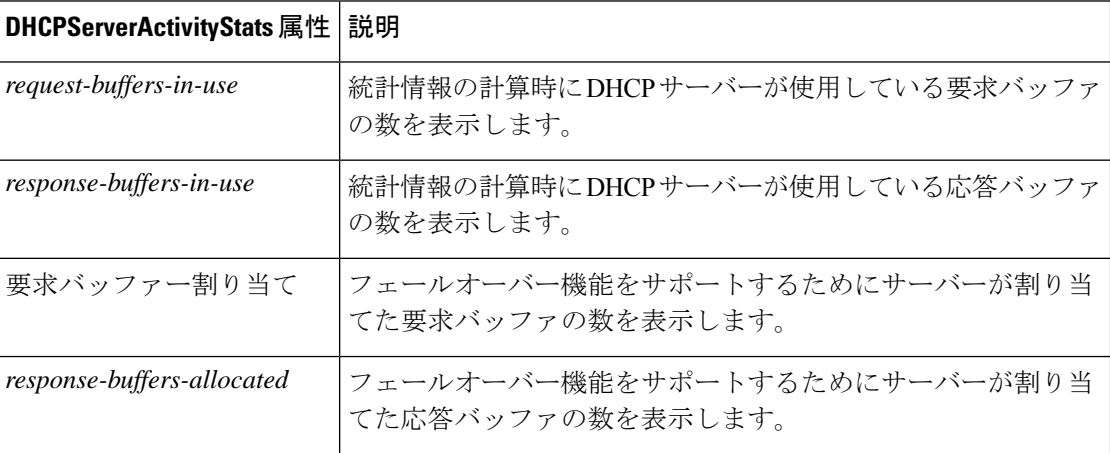

#### 表 **3 :** 使用される属性

### **DHCP DNS** 更新

表として表示される DHCP DNS 更新ダッシュボード要素には、関連する DNS サーバーとその 現在の状態、および DNS 更新の保留中の DNS 更新の数が表示されます。この表は、[チャー トの選択(ChartSelections)] ページで [**DHCP Metrics: DHCP DNS Updates**] を選択すると表示 されます。

結果の表は、次の情報を示しています。

• **Server**:関連する DNS サーバーと IP アドレス

- **State**:関連する DNS サーバーの状態
- **Pending** 保留中の**Updates**更新の合計数

#### データの解釈方法

特定の DNS サーバーに対する保留中の更新の高レベルは、サーバーが到達不能または利用不 能であるか、またはアドレスが間違っていることを示します。

### 結果に基づくトラブルシューティング

保留中の更新速度が急上昇した場合は、関連付けられている DNS サーバーの到達可能性を確 認するか、関連付けられているサーバーのアドレスが正しいことを確認します。

#### 使用される属性

このグラフの生成には、DNSRelatedServer クラスの次の属性が使用されます。

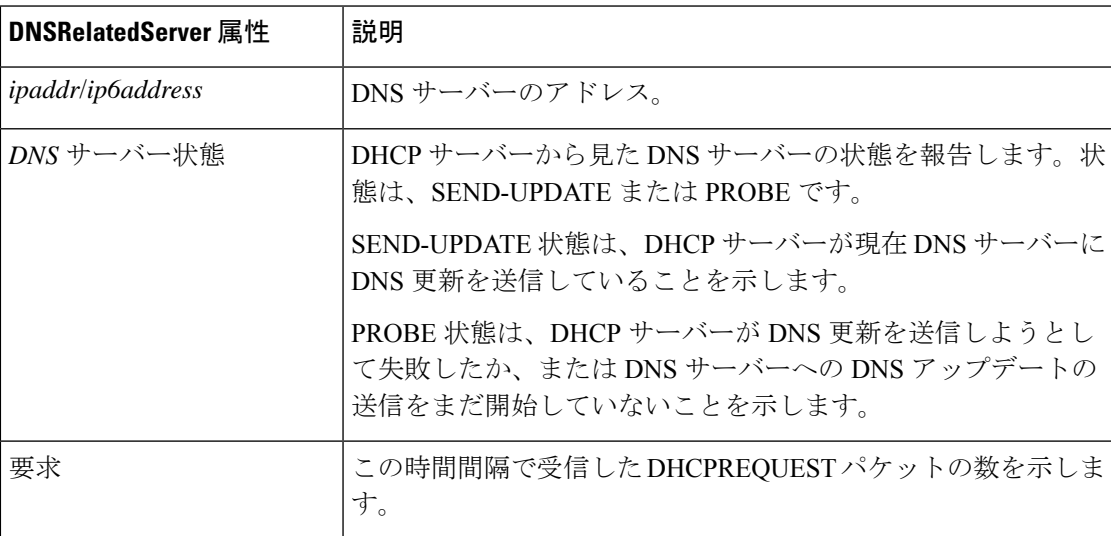

#### 表 **<sup>4</sup> :** 使用される属性

### **DHCP** フェールオーバー ステータス

DHCPフェールオーバーステータスダッシュボード要素は、現在のサーバーとパートナーサー バーの状態、および2つのフェールオーバーパートナー間で送受信されるバインディングの更 新と受信確認を示す 2 つの並行トレンド グラフとして表示されます。グラフは、[グラフの選 択]**DHCP Metrics: DHCP Failover Status**ページで選択した場合に使用できます。

フェールオーバーの状態は、関連サーバーの一覧の最初のフェールオーバー ペアに対し てのみです。 (注)

この画面は、関連サーバーの最初のフェールオーバー ペアのフェールオーバー ステータスを 示す 2 つのレート ライン トレンド チャートと一緒に表です。

- **Local**—ローカルDHCPサーバーのフェールオーバー状態と、それが発生**State**したタイミ ング。
- **Partner**—パートナーサーバーのフェールオーバー状態と、それが発生**State**したタイミン グ。
- **DHCP Failover** -**Status**最初の傾向グラフは、受信したバインディング更新と送信されたバ インディング確認の数の比較を示します。 **Updates Received**
- **DHCP Failover** -**Status** 2 番目の傾向グラフは、送信されたバインディング更新と受信した バインディング確認の数の比較を示します。 **Updates Sent**

#### データの解釈方法

いくつかの状態データと共に、表示は互いに逆である2つの折れ線の傾向グラフに分割されま す。各グラフは、バインディングの更新を受信確認と比較します。最上位のグラフは、受信し たバインディングの更新と送信された受信確認を組み合わせます。下のグラフは、受信した受 信確認と送信されたバインディングの更新を組み合わせます。

#### 結果に基づくトラブルシューティング

パートナー状態の値が 10 以外の場合は、パートナー サーバーの構成を確認します。送信およ び受信したデータの更新も、かなりレベルにする必要があります。

#### 使用される属性

このグラフの生成には、FailoverRelatedServer クラスと DHCPFailoverStats クラスの次の属性が 使用されます。

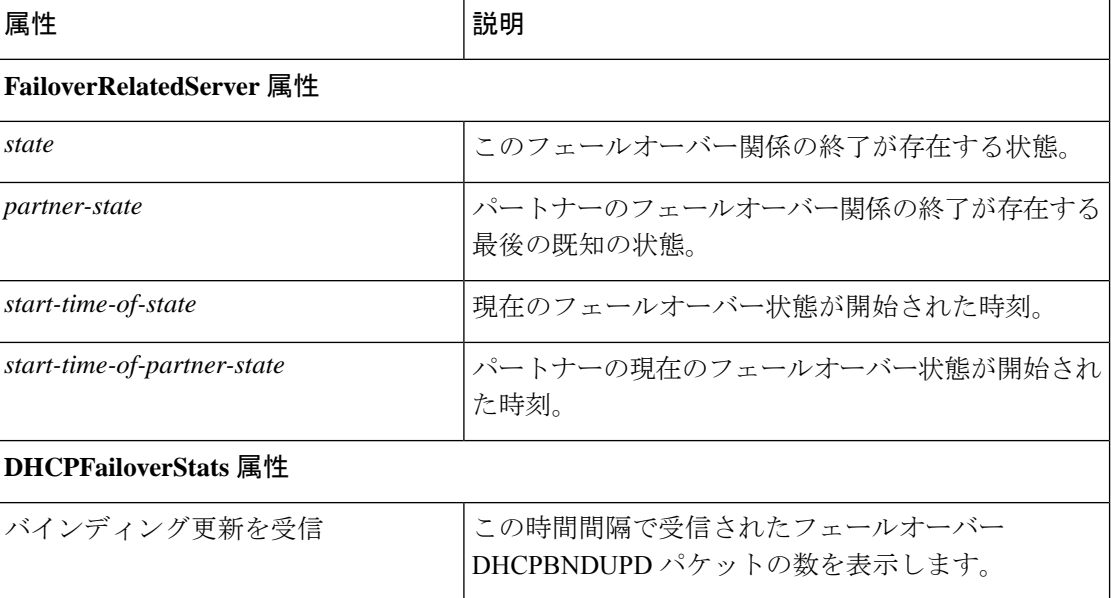

#### 表 **5 :** 使用される属性

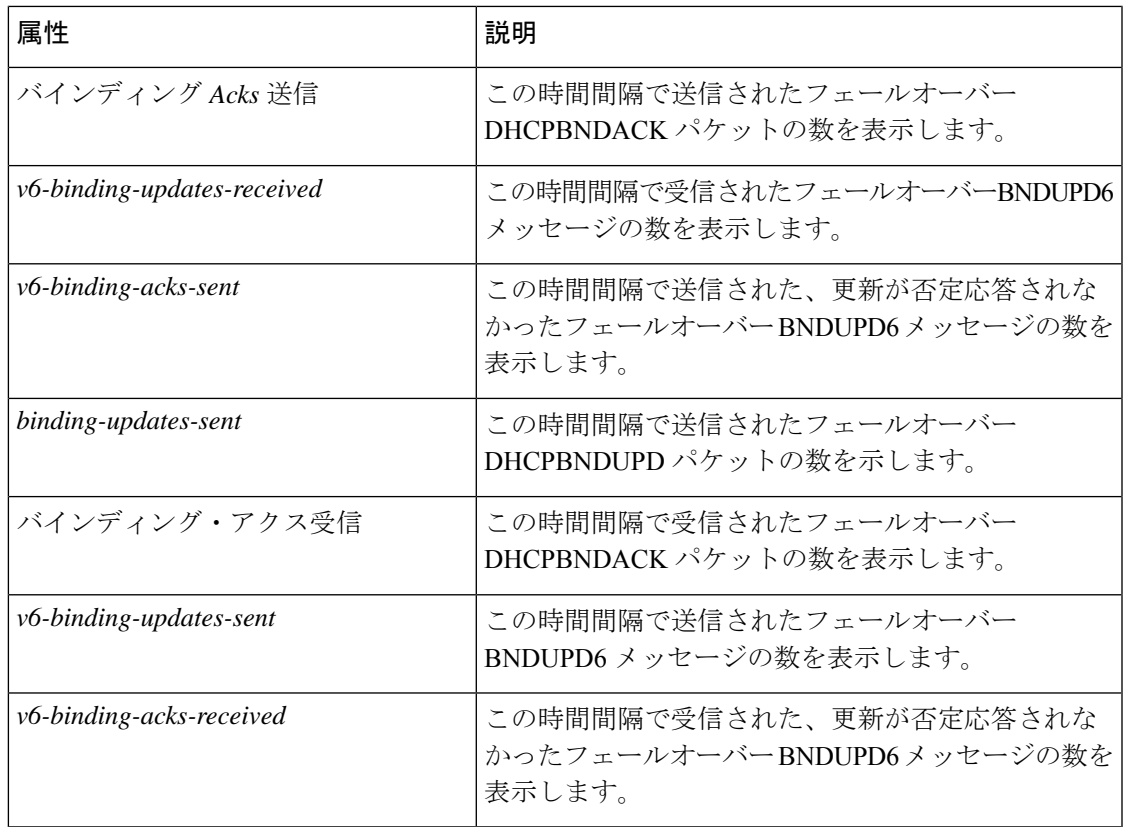

### **DHCP** 一般指標

表として表示されるDHCP一般インジケーターダッシュボード要素は、サーバーの状態、デー タの再読み込み、およびリース数を示します。この表は、[チャートの選択(ChartSelections)] ページで [**DHCP Metrics: DHCP General Indicators**] を選択すると表示されます。

結果の表は、次の情報を示しています。

- **Server** アップまたはダウン (統計情報が使用可能かどうかに基づく)**State**とその期間。
- **Last** 最後のサーバーのリ**Reload**ロード日時。
- :最後のサーバー プロセス(Cisco Prime Network レジストラーサーバー エージェント)の起 動日時。 **Start Time**
- **Total** : 構成済みの DHCPv4 スコープ**Scopes**の総数。
- -予約を含むアクティブな DHCPv4 リースの数。 **V4 Leased Leases**
- -予約と範囲を含む、設定済みの DHCPv4 リースの数。 **V4 Configured Leases**
- **Total** :設定済みの DHCPv6 プレフィックス**Prefixes**の数。
- - 予約と委任されたプレフィックスを含むアクティブな DHCPv6 リースの数(それぞれが 1 つのリースとしてカウントされます)。 **V6 Leased Leases**
- -予約と委任されたプレフィックスを含む割り当てられたDHCPv6リースの数(それぞれが 1 つのリースとしてカウントされます)。 **V6 Allocated Leases**

#### データの解釈方法

この表は、サーバーの状態、プロセスの開始時刻(Cisco Prime Network レジストラーサーバー エージェント経由)、およびリロード データを示し、リース統計情報も示します。データの上 位のセットは、実際に有効なDHCPv4リースと設定されているリースを比較します。データの 下部セットは、DHCPv6 リースでも同じです。

最後の再ロードの時間は、リロード操作からサーバー設定に対する最近の変更が発生したかど うかを判断する上で重要です。また、他のインジケータがマークされた予期しない動作の変更 を示している場合、サーバーの変更がいつ最後に適用されたのかを特定するのにも役立ちま す。最後の再ロード以降は、ログ ファイルを必ず保持してください。

### 結果に基づくトラブルシューティング

リースのドロップまたは増加は、電力やネットワークの停止を示す可能性がありますが、リー ス時間や使用パターンによっては通常の変動を示す場合もあります。示されたスコープまたは プレフィックスの数も、ある程度の評価と可能な再構成を必要とするかもしれません。サー バーの状態が [Down] の場合、すべての DHCP チャート インジケータに赤いステータス ボッ クスが表示されるため、データは使用できません。サーバーが停止している場合は、サーバー を再起動します。

#### 使用される属性

グラフの生成には、DHCPServerStats クラスと DHCPServerActivityStats クラスの次の属性が使 用されます。

#### 表 **6 :** 使用される属性

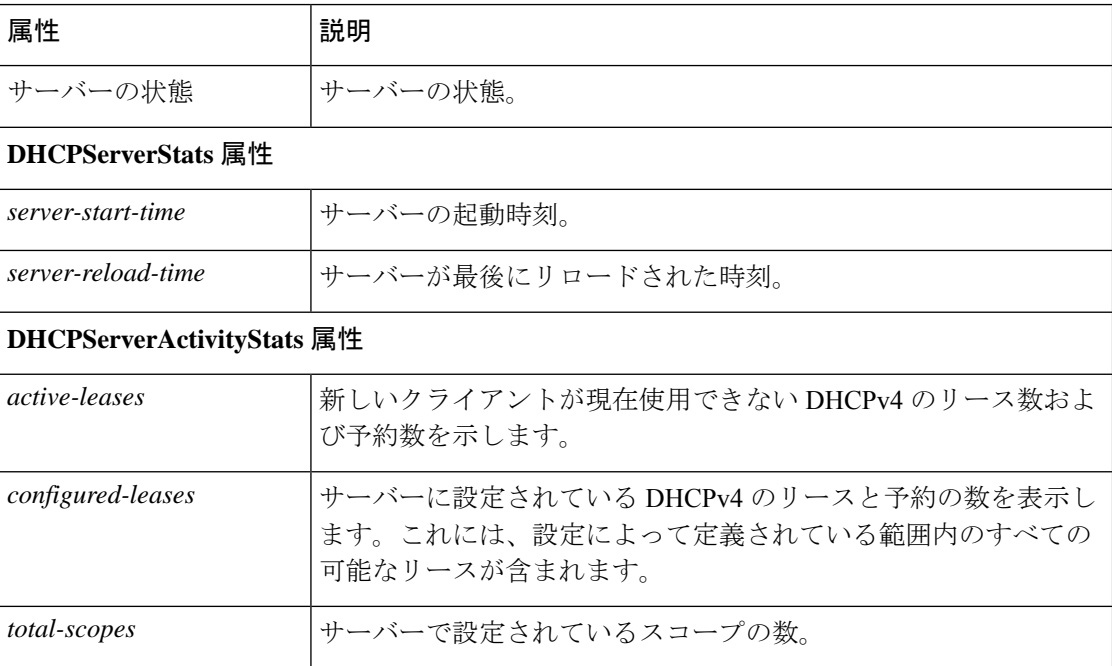

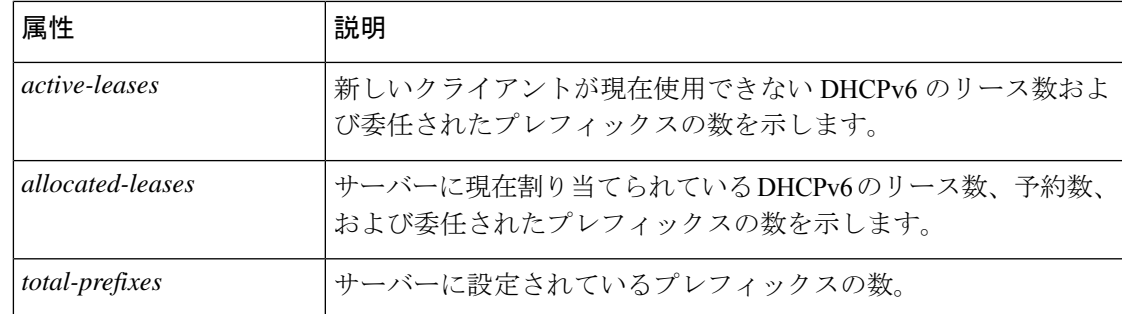

### **DHCP** 更新データ

折れ線グラフとして表示される DHCP 更新データ ダッシュボード要素は、DHCP サーバーで 予想される更新の負荷を示します。このグラフは、[グラフの選択] ページで**[DHCP** メトリッ ク**: DHCP** 更新データ] を選択した場合に使用できます。

結果の折れ線グラフは次の内容で表示されます。

• クライアント数—特定の時間間隔内に更新するクライアントの数。

### **DHCP** 応答遅延時間

領域グラフとして表示される DHCP 応答遅延ダッシュボード要素は、応答パケットの遅延 (要 求パケットとその応答の間の時間間隔) の傾向を示します。グラフは、[グラフの選択]**DHCP Metrics: DHCP Response Latency**ページで選択した場合に使用できます。

# $\boldsymbol{\mathcal{L}}$

また、このデータに対しては、サンプルカウンターの収集DHCPサーバー属性を設定し、 さらに細分性を高めるために拡張サンプル カウンター属性も設定する必要があります。 これらの属性値は事前設定されています。最大のパフォーマンスを実現する心配がある 場合は、これらの属性を設定解除します。(の「統計の表示」セクションを*Cisco Prime Network Registrar 11.1 Administration Guide*参照してください。 ヒント

結果の面グラフは、次の間隔で応答の待機時間をプロットします。

- 50 ミリ秒未満
- $\cdot$  50  $\sim$  200 ミリ秒
- 200  $\sim$  500 ミリ秒
- 500 ~ 1000 ミリ秒 (拡張サンプル カウンター属性が設定されていない場合、このグループ に 1 秒未満の値がすべて表示されることに注意してください)
- $1 \sim 2$  秒
- 2~3秒

•  $3 \sim 4$ 秒

• 4秒以上

### データの解釈方法

このチャートは、着信パケットに応答するのにかかる時間を示す指標として、応答パケット遅 延の傾向を示しています。待機時間内のグラデーションは積み重ねられます。

### 結果に基づくトラブルシューティング

応答パケットの待ち時間が長い場合は、トラブルシューティングを目的としたバッファの使用 率が高い場合と似ています。低速 LDAP サーバーまたは DHCP 拡張機能、高レベルのロギン グ、またはディスク I/O ボトルネックを探します。

### 使用される属性

このグラフの生成には、DHCPServerActivityStats クラスの次の属性が使用されます。

#### 表 **<sup>7</sup> :** 使用される属性

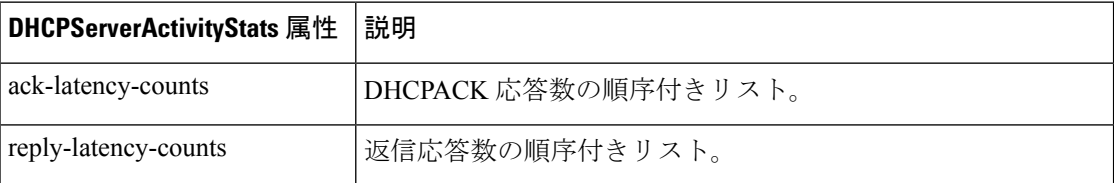

# **DHCP** サーバーの **1** 秒あたりのデータのリース

領域グラフとして表示される1秒あたりのDHCPサーバーリース数ダッシュボード要素には、 DHCPサーバーの1秒あたりのリース数が表示されます。このグラフは、[グラフの選択**DHCP Metrics: DHCP Server Leases Per Second**] ページで選択した場合に使用できます。

結果の面グラフには、次の情報が表示されます。

- **V4** 1 秒あたりの IPv4**Leases**リース数。
- **V6** 1 秒あたりの IPv6**Leases**リース数。

### 使用される属性

このグラフの生成には、DHCPServerActivityStats クラスと DHCP6Stats クラスの次の属性が使 用されます。

#### 表 **8 :** 使用される属性

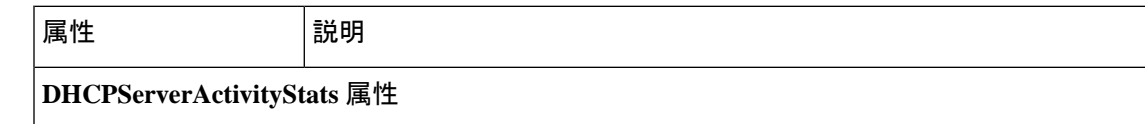

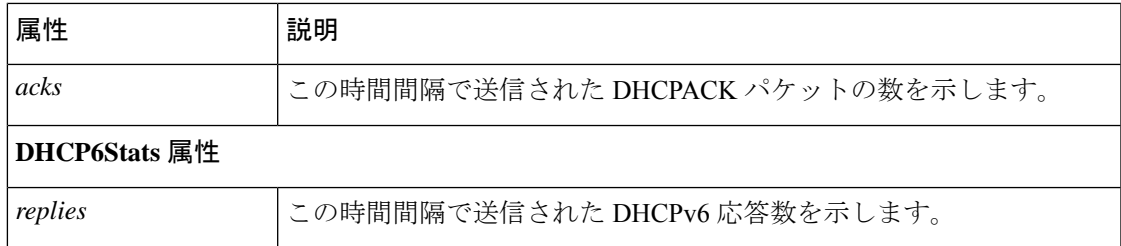

# **DHCP** サーバー要求アクティビティ

区分グラフとして表示される DHCP サーバー要求アクティビティ ダッシュボード要素は、着 信 DHCP パケット アクティビティの変化率の合計をトレースします。グラフは、[グラフの選 択] **DHCP Metrics DHCPServerRequestActivity**ページで [ : ] を選択した場合に使用できます。

結果の面グラフには、次の傾向が表示されます。

- **V4** :DHCPv4 ディスカバリ パケット**Discovers**の数。
- **V4** :DHCPv4 要求パケット**Requests**の数。
- **V4** DHCPv4 リリース、拒否、または情報要求パケット**Other**の数。
- **V4 Lease** DHCPv4 リース クエリ**Queries**パケットの数。
- **V6** :DHCPv6 送信パケット**Solicits**の数。
- **V6** :DHCPv6 要求、更新、および再バインド パケット**Requests/Renews/Rebinds**の数。
- **V6** :DHCPv6 リリース、拒否、または情報要求パケット**Other**の数。
- **V6 Lease** DHCPv6 リース クエリ**Queries**パケットの数。
- **Invalid** :無効な DHCPv4 パケットと DHCPv6 パケット**Packets**の合計数。

#### データの解釈方法

DHCP サーバー要求アクティビティ データは、着信 DHCP 要求に基づくサーバー トラフィッ クのパターンを示します。この傾向は、無効なパケットの数が急増し、ネットワーク上に誤っ て構成されたデータがあることを示す傾向にあるはずです。DHCPv4 と DHCPv6 の無効なパ ケットアクティビティはグループ化されています。

### 結果に基づくトラブルシューティング

特に無効な要求パケットの数で、アクティビティが急激に急増している場合は、DHCP サー バーの構成を確認します。アクティビティが発生している場所を報告するようにサーバーログ を設定します。活動の急増や低下は、調査する価値のあるネットワークまたは停電を示してい る可能性があります。アクティビティの急増は、障害のあるクライアント、悪意のあるクライ アントのアクティビティ、または、電源障害または停止後の復旧によって、ペントアップ要求 が発生したことを示す場合もあります。

#### 使用される属性

このグラフの生成には、DHCPServerActivityStats クラスと DHCP6Stats クラスの次の属性が使 用されます。

#### 表 **9 :** 使用される属性

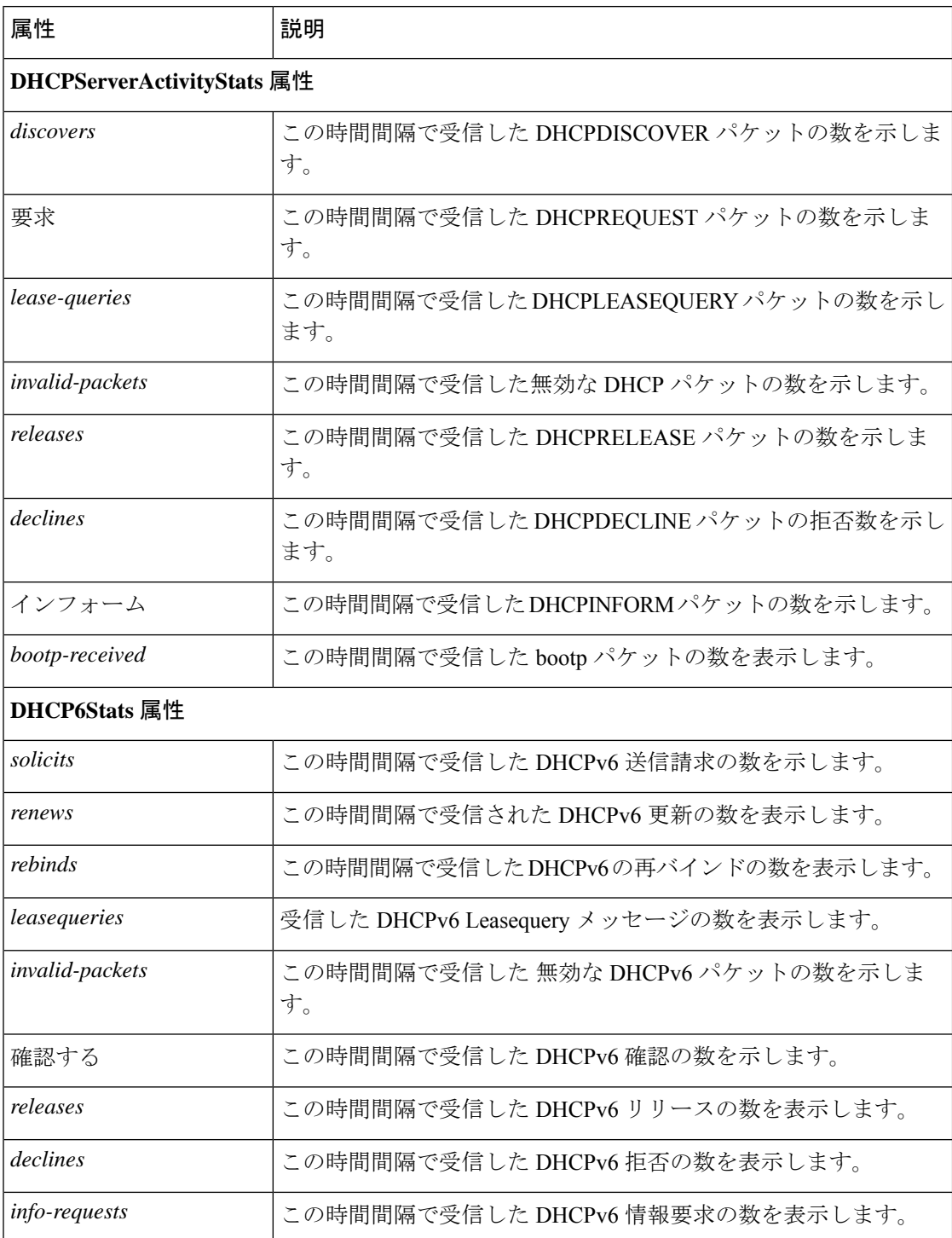

### **DHCP** サーバー応答アクティビティ

領域グラフとして表示される DHCP サーバー応答アクティビティ ダッシュボード要素は、発 信 DHCP パケット アクティビティの変化率の合計をトレースします。グラフは、[グラフの選 択] **DHCP Metrics DHCPServerResponseActivity**ページで [ : ] を選択した場合に使用できます。

結果の面グラフには、次の傾向が表示されます。

- **V4** :DHCPv4 オファー パケット**Offers**の数。
- **V4** DHCPv4 確認応答パケット**Acks**の数。
- 他の発信 DHCPv4 クライアント パケットの数。 **V4 Other Client**
- 送信 DHCPv4 リース クエリ パケットの数。 **V4 Lease Queries**
- **V6** :DHCPv6 アドバタイズ パケット**Advertises**の数。
- **V6** :DHCPv6 応答パケット**Replies**の数。
- **V6** :DHCPv6 再設定パケット**Reconfigures**の数。
- **V6 Lease** DHCPv6 リース クエリ応答パケットの数。 **Query Replies**
- **Total** :ドロップされた DHCPv4 パケットと DHCPv6 パケット**Dropped**の合計数。

#### データの解釈方法

DHCP サーバー応答アクティビティ データは、DHCP 要求に応答するサーバー トラフィック のパターンを示します。この傾向は、ドロップされた合計パケット数の急増が、ネットワーク 上に誤って構成されたデータがあることを示すサインとして、かなり一貫している必要があり ます。DHCPv4 と DHCPv6 ドロップパケットアクティビティはグループ化されています。

### 結果に基づくトラブルシューティング

アクティビティが急激に急増している場合、特にドロップされた応答パケットの総数が急激に 増加している場合は、DHCPサーバーの構成を確認します。応答アクティビティは、通常の時 間シフトを除き、要求アクティビティと一致する必要があり、同じ診断が適用されます。

#### 使用される属性

このグラフの生成には、DHCPServerActivityStats クラスと DHCP6Stats クラスの次の属性が使 用されます。

#### 表 **10 :** 使用される属性

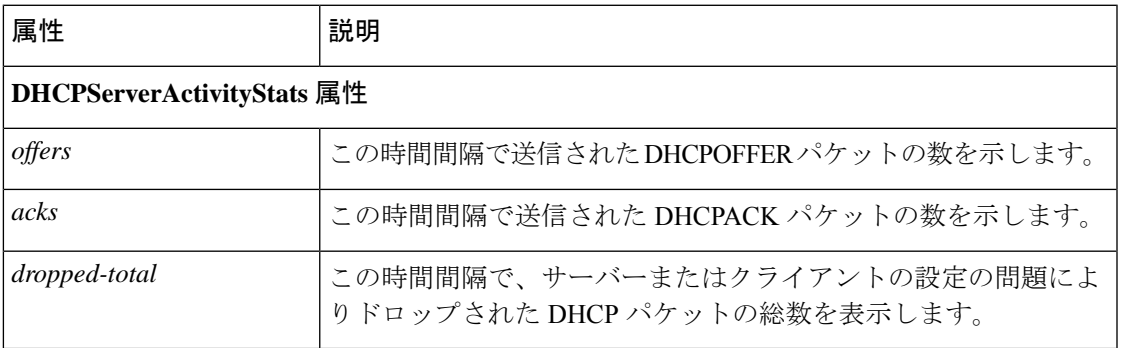

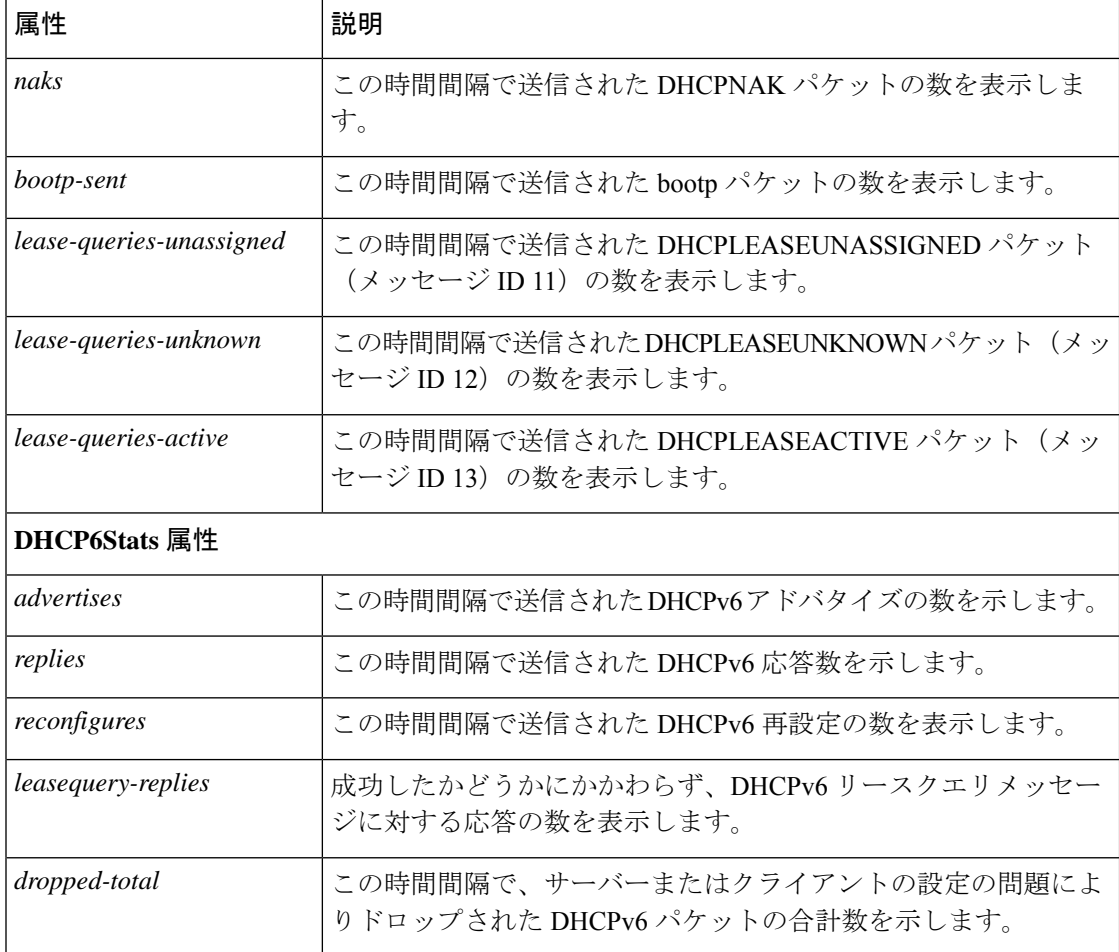

翻訳について

このドキュメントは、米国シスコ発行ドキュメントの参考和訳です。リンク情報につきましては 、日本語版掲載時点で、英語版にアップデートがあり、リンク先のページが移動/変更されている 場合がありますことをご了承ください。あくまでも参考和訳となりますので、正式な内容につい ては米国サイトのドキュメントを参照ください。